## PRODUCT ACTIVATION INSTRUCTIONS

# **Detaching a Network License**

If the license type purchased allows detaching for offline use, you can follow the instructions here to do so. Note that you will need to configure both the client computer and the server to allow detaching.

 **IMPORTANT: No one else can use the license while it is detached. The only way to return the license is through the client computer returning the license (requires access to the license server) or having the detach duration expire.** 

### 1 **Configure the server computer**

- 1. Open the Admin Control Center in your browser: <http://localhost:1947>
- 2. Go to Configuration in the Options panel on the left.
- 3. Select the Detachable Licenses tab.
- 4. Check Enable Detaching Licenses.
- 5. It is recommended to set the Reserved Licenses count to at least 1. This ensures that there will always be at least one license available to the network pool.

#### 2 **Configure the client computer**

- 1. Open the Admin Control Center in your browser: <http://localhost:1947>
- 2. Go to Configuration in the Options panel on the left.
- 3. Select the Detachable Licenses tab.
- 4. Check Enable Detaching Licenses.
- 5. Click Submit to save the changes.

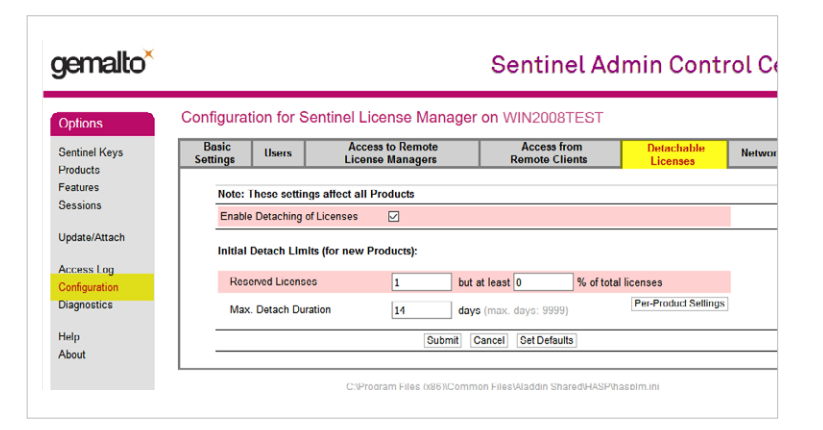

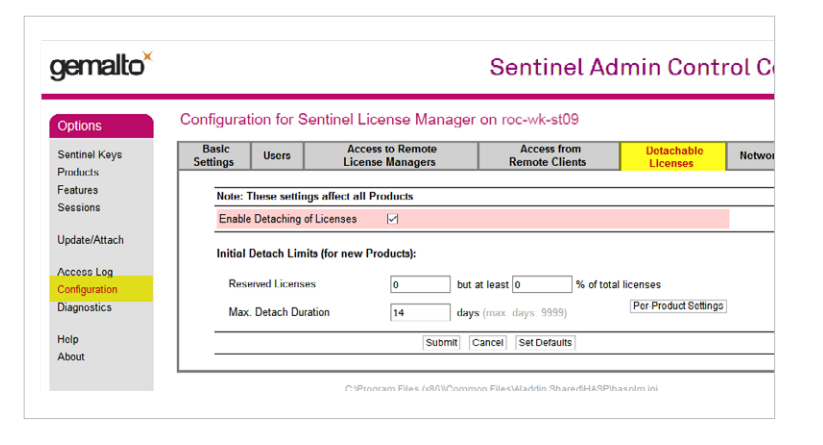

## 3 **On the client computer:**

- 1. In the ACC, go to the Products page.
- 2. Click the Detach button beside the license you are going to detach.
- (1) Note: If the Detach button is not visible, make sure that you properly configured the server and client computer to enable detaching.
- 3. On the next screen that appears, select the Online detach method.
- 4. Adjust expiration date as necessary the license will be returned to the server automatically after the expiration date or it can be returned manually before then if required.
- 5. Click the Detach & Attach button.
- 6. Return to the Products page. You should see your newly detached license in the list of available licenses. It is usually indicated by a green arrow next to it.
- 7. You can now disconnect your computer from the network and use the software for the duration of the detached period.

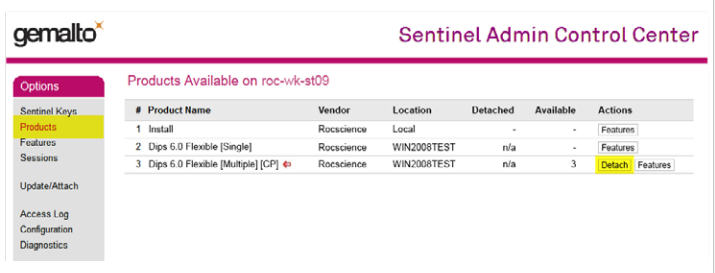

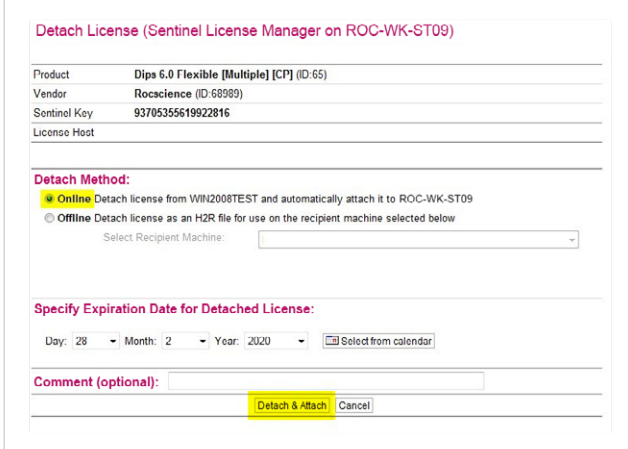

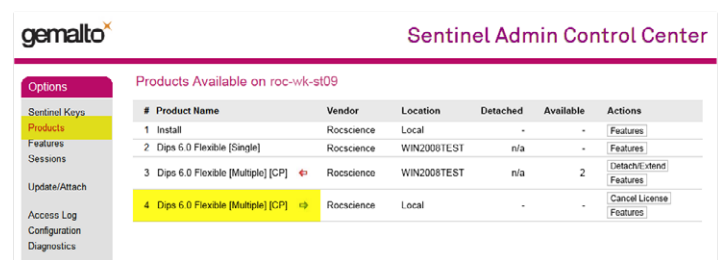

## 4 **To return the license back to the server before the expiration date:**

- 1. On the client computer, connect back to the network so that you can see the license server in the ACC.
- 2. Select the Products page.
- 3. Locate your detached license (with a green arrow beside it) and click on Cancel License.

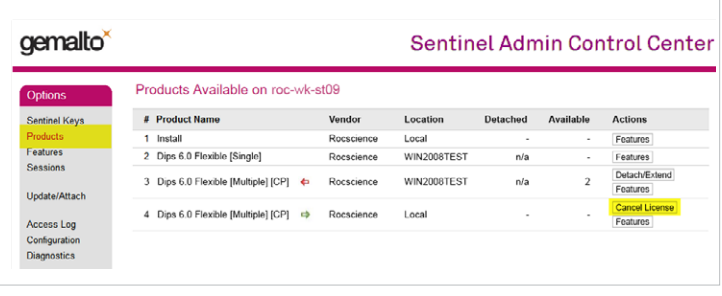